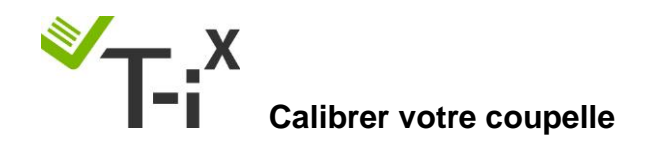

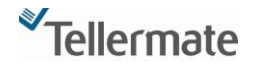

**Assurez-vous que tout comptage soit terminé avant de procéder au réglage.**

- 1. Depuis le menu d'accueil, utilisez la flèche du bas **de la pour sélectionner « Assistant** réglages », appuyez sur la touche
- 2. Utilisez la flèche du haut  $\Box$  et sélectionner « Assistant conteneurs », appuyez sur la touche

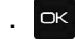

(*Si le message d'erreur « Accès refusé » s'affiche lorsque vous essayez d'accéder à l'assistant de configuration, cliquez sur la touche ACCUEIL, sélectionnez la première ligne et appuyez sur OK. Le message « Comptage en cours » apparaîtra, appuyez simplement sur la touche END et recommencez la manœuvre depuis la tâche 1).*

- 3. « Comptage de caisse » et/ou « dépôt bancaire » apparaissent sur l'écran, « comptage de caisse » est surligné, appuyez sur
- 4. Appuyez sur la touche **tous de la conseile de sous «** changer » afin de désactiver

« Tellercup » (conteneur en forme de haricot fourni avec la compteuse).

5. Utilisez la flèche du bas **pour sélectionner « coupelle » et appuyez** à nouveau sur la touche

en bas à droite sous « changer ».

6. Appuyez sur la touche **du milieu** sous « modifier », suivez les instructions qui s'affichent

et mettez votre coupelle vide sur le support, appuyez sur **EX, « Merci »** apparait sur

l'écran. Retirez la coupelle et appuyez sur la touche Accueil **d'année pour retourner au menu** d'accueil.